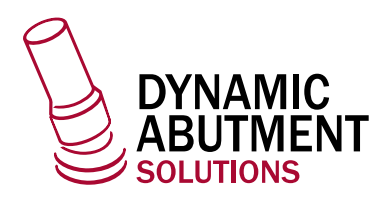

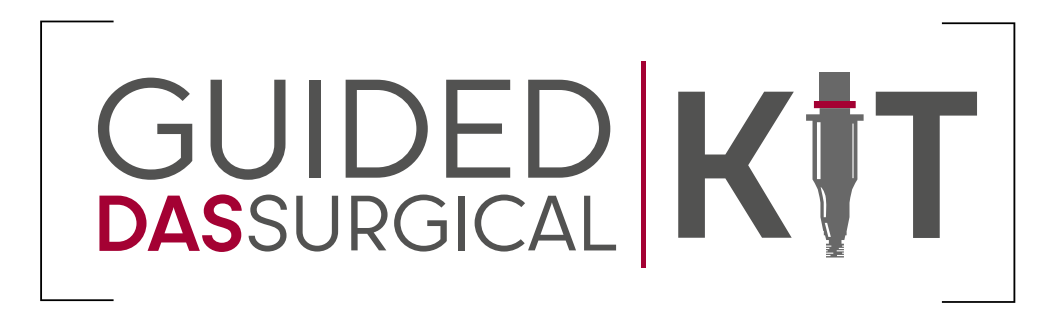

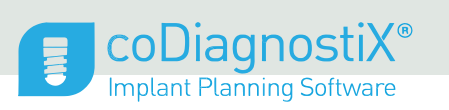

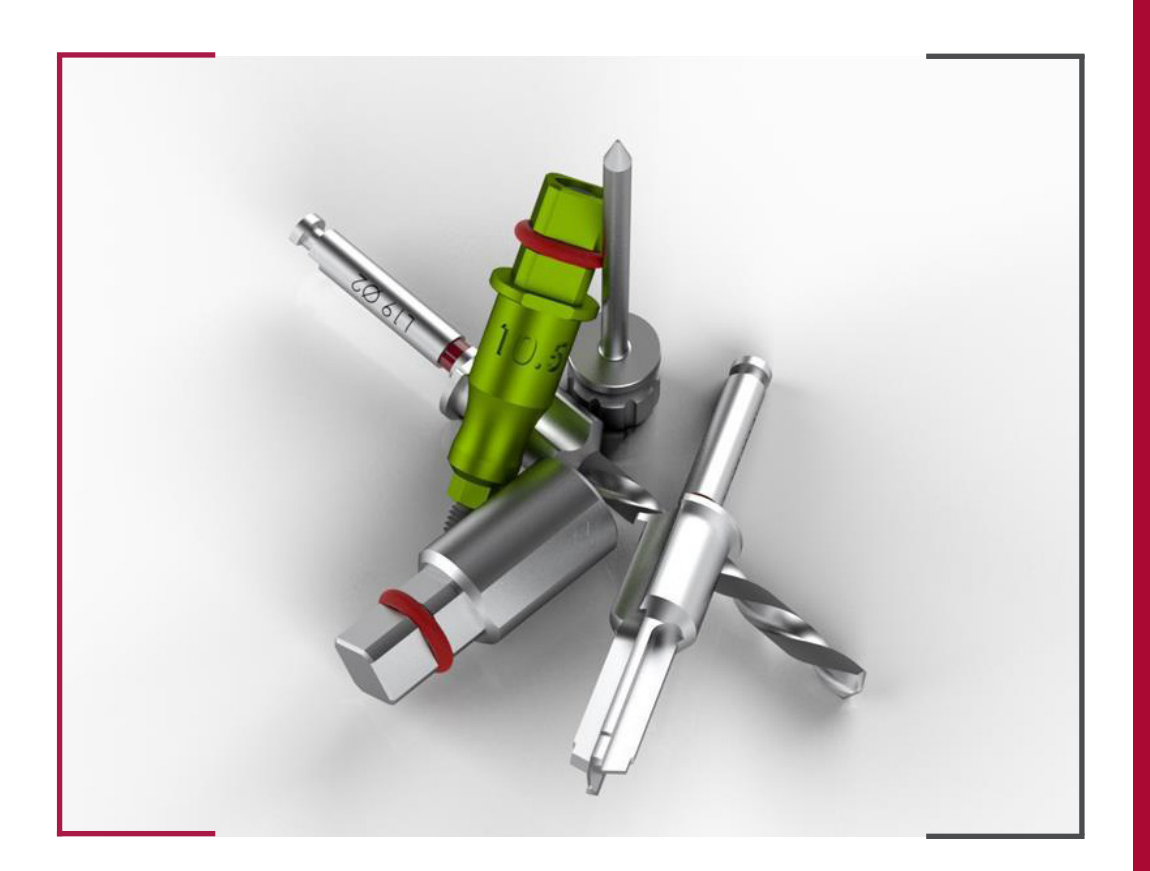

#### INSTRUCCIONES DE USO  **DYNAMIC ABUTMENT SOLUTIONS LIBRARY**

INST\_CODIAGNOSTIX\_2023\_01\_ES INST\_CODIAGNOSTIX\_2023\_01\_ES

# 1 . DEFINICIÓN DEL CASO

Para la planificación de un caso en Codiagnostix el software ofrece dos modos de trabajo: Experto e Easy. El modo fácil funciona a modo de asistente paso a paso. En las presentes instrucciones se mostrará un caso siguiendo el modo Experto.

Para comenzar un caso marcar en "nuevo", a continuación, el software demanda especificar la ruta donde se encuentra los datos DICOM para su transferencia.

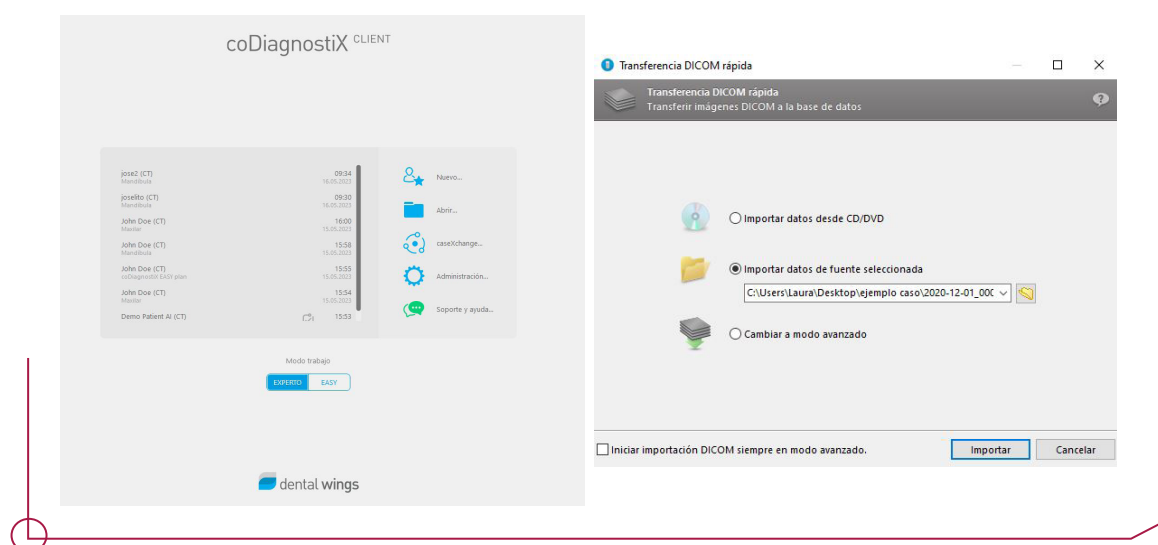

En el siguiente paso se define el paciente y el caso.

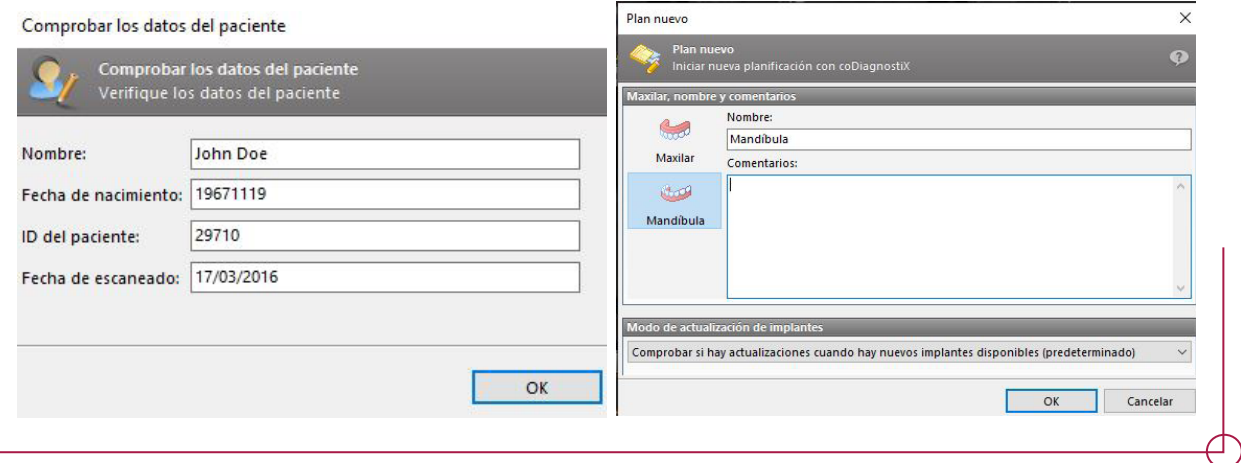

Una vez definido el caso aparece la interfaz general del software con todas las opciones necesarias para una planificación. En la parte superior (marcado en rojo) aparecen todas las etapas del flujo de trabajo que hay que seguir.

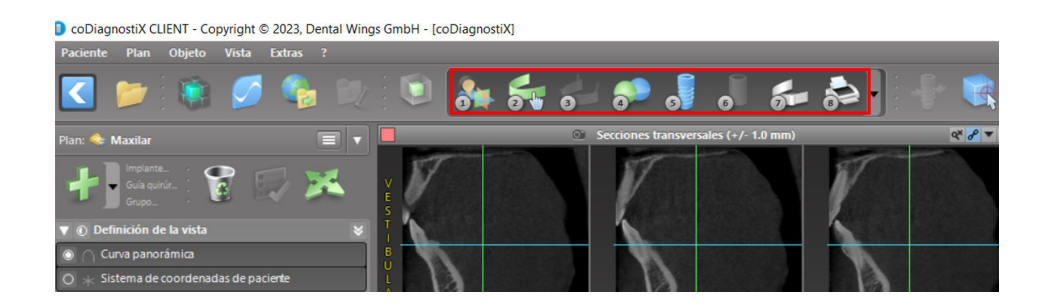

### 2. PASO 1. ALINEACIÓN DEL SISTEMA DE COORDENADAS DEL PACIENTE

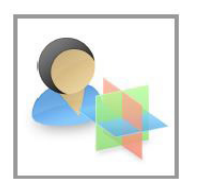

Hacer clic en Alinear el sistema de coordenadas del paciente en la barra de herramientas.

El plano verde ha de coincidir con el plano oclusal del paciente y el plano rojo con el plano sagital del paciente. Mover el sistema de coordenadas del paciente (PCS) con el botón izquierdo del ratón. Girar el PCS con el botón derecho del ratón.

Aceptar para guardar la configuración.

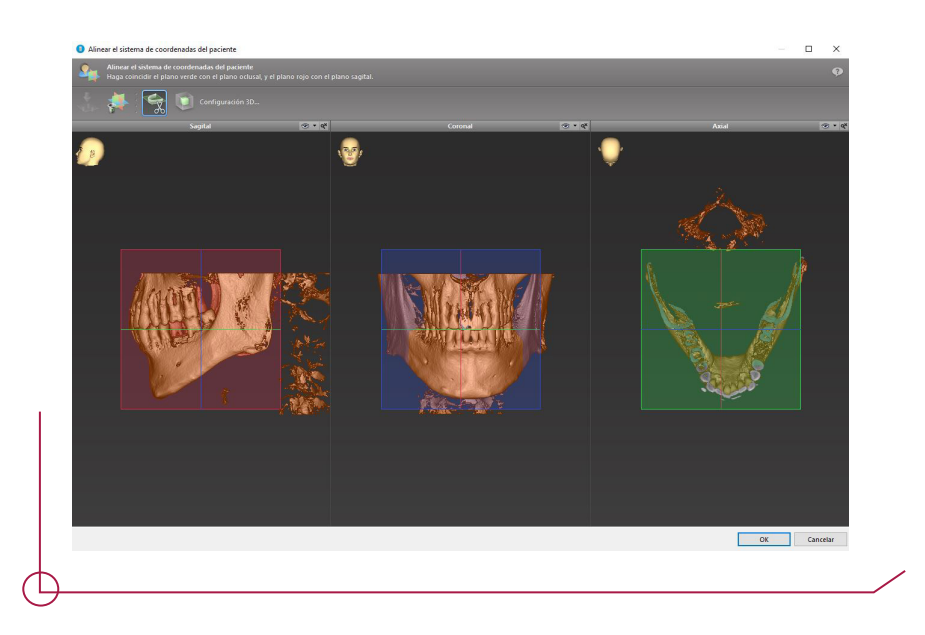

## PASO 2. CURVA PANORÁMICA

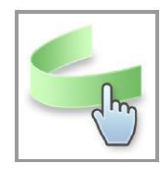

Hacer clic en el icono Curva panorámica en la barra de herramientas. Tomar los puntos con el botón izquierdo del ratón y mover la curva de acuerdo con la anatomía del paciente.

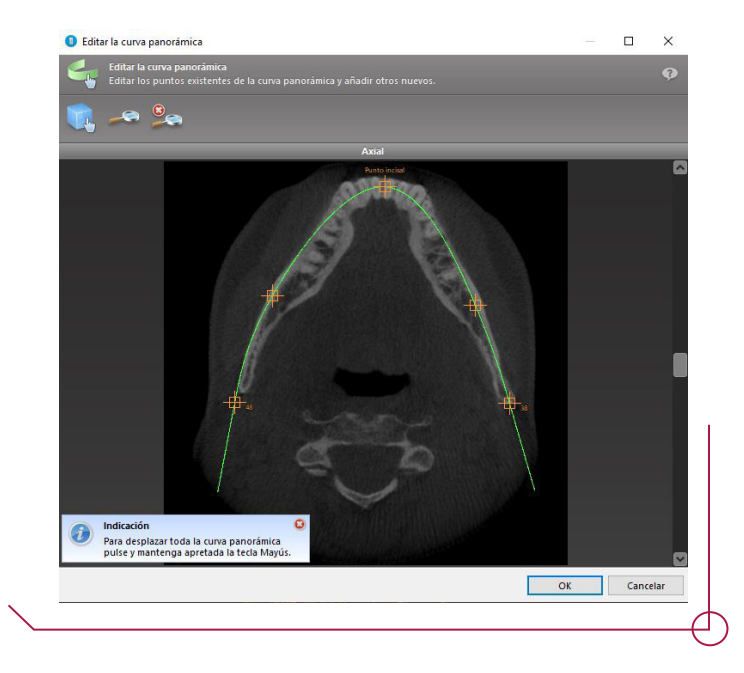

### PASO 3. DETECTAR CANAL NERVIOSO

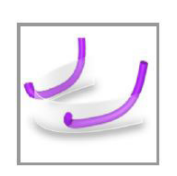

Hacer clic en el icono Canal nervioso de la barra de herramientas para agregar los objetos del canal nervioso. Establezca el punto de entrada en el agujero mental y el punto de salida en el agujero mandibular haciendo clic directamente en las vistas. Codiagnostix es capaz de detectar el canal nervioso automáticamente. Hacer clic en "*Detectar*"

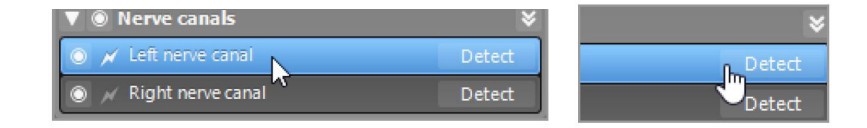

#### PASO 4. IMPORTAR Y COMBINAR DATOS DE ESCANEO DEL MODELO

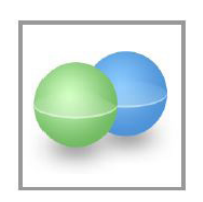

Clic en Agregar escaneo de modelo en la barra de herramientas. Seleccionar la fuente de escaneo de modelo (archivo CAD, segmentación, orden DWOS Connect).

Seleccionar el método para alinear el escaneo del modelo. El método estándar es la alineación con otro objeto. Para otras posibles opciones de alineación, consulte la Ayuda del usuario de CoDiagnostiX.

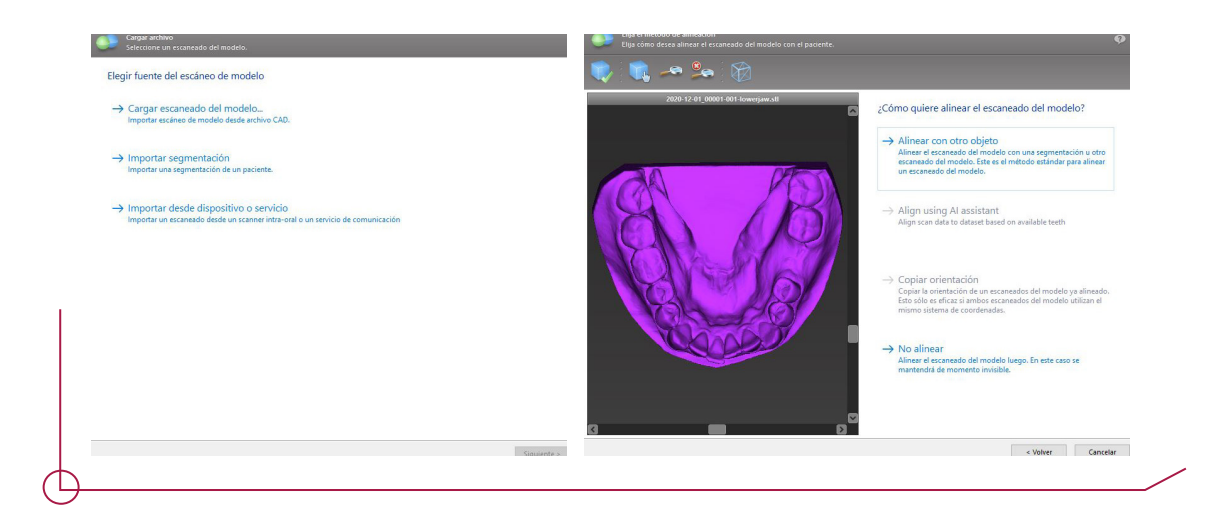

Definir pares de regiones correspondientes haciendo clic en la región afectada tanto en el escaneo del modelo como en el objeto de registro.

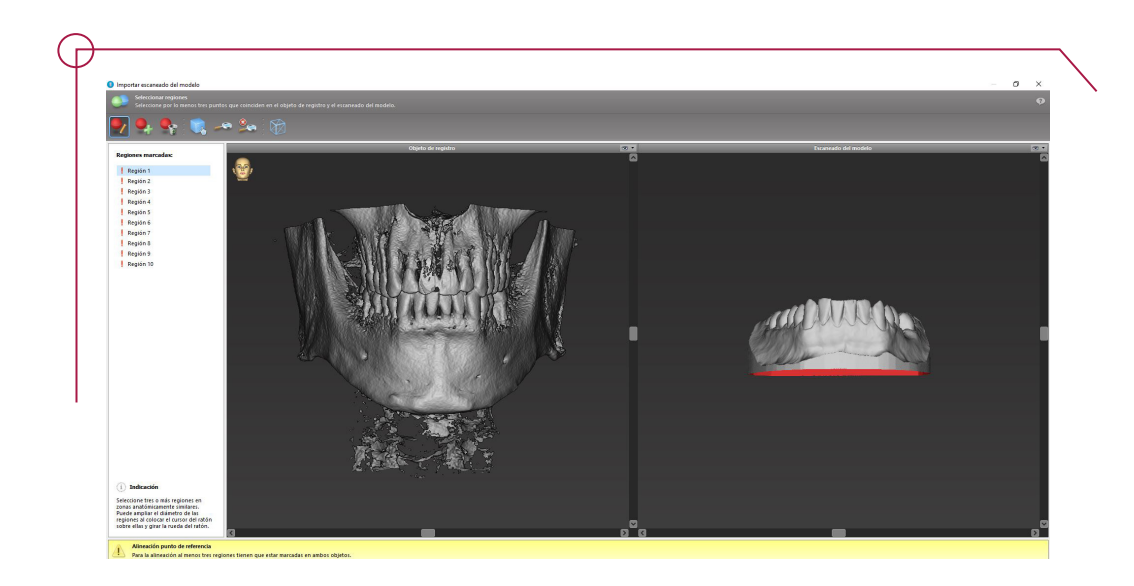

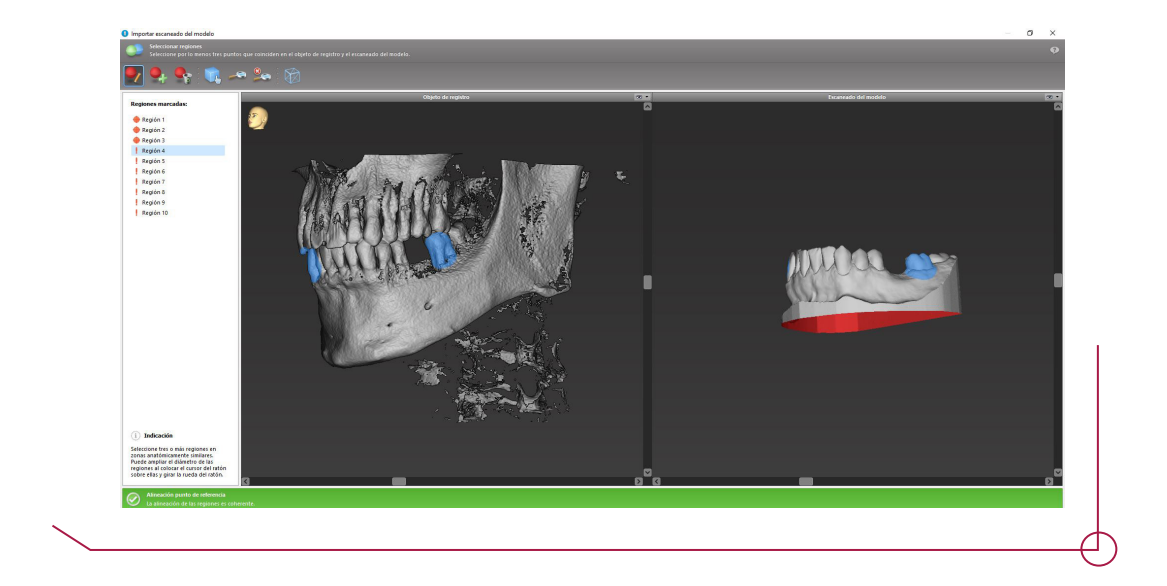

Finalizar para completar la alineación.

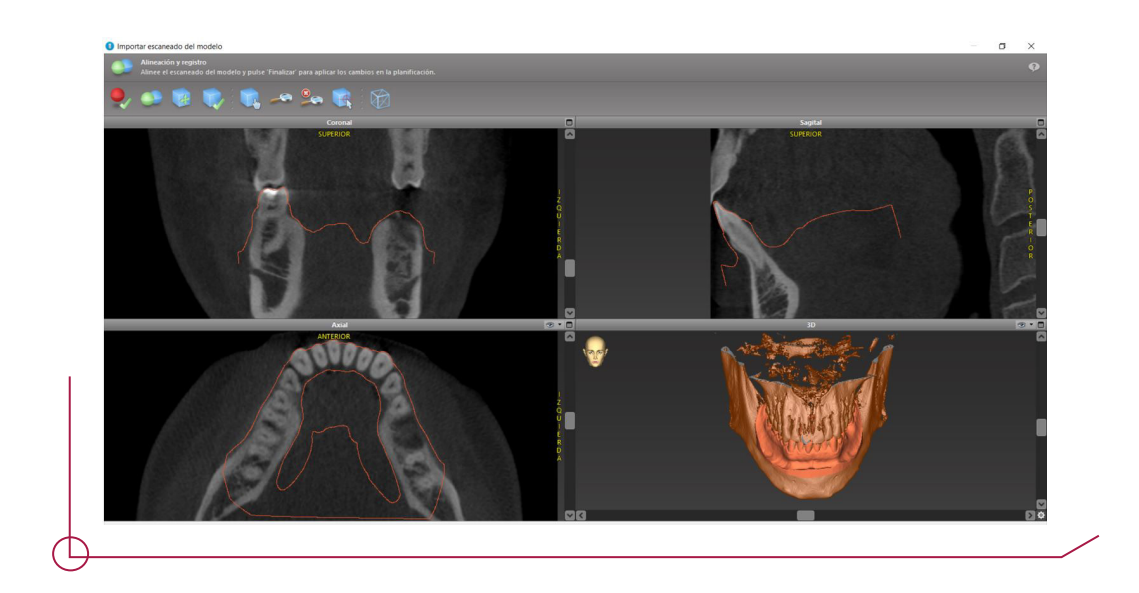

# PASO 5. PLANIFICAR UN IMPLANTE

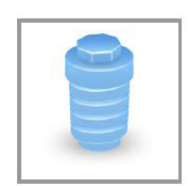

Hacer clic en el icono Agregar implante de la barra de herramientas. Se abre la base de datos maestra. Seleccionar el implante y las posiciones del diente donde se colocarán los implantes.

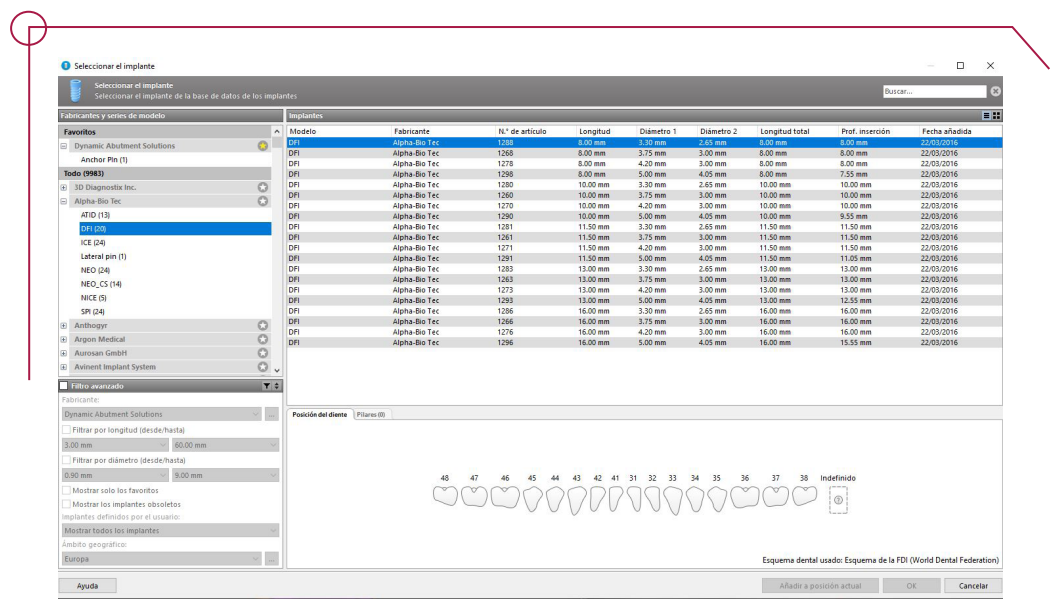

Ajustar el implante en la posición deseada. Mover el implante con el botón izquierdo del ratón. Girar el implante con el botón derecho

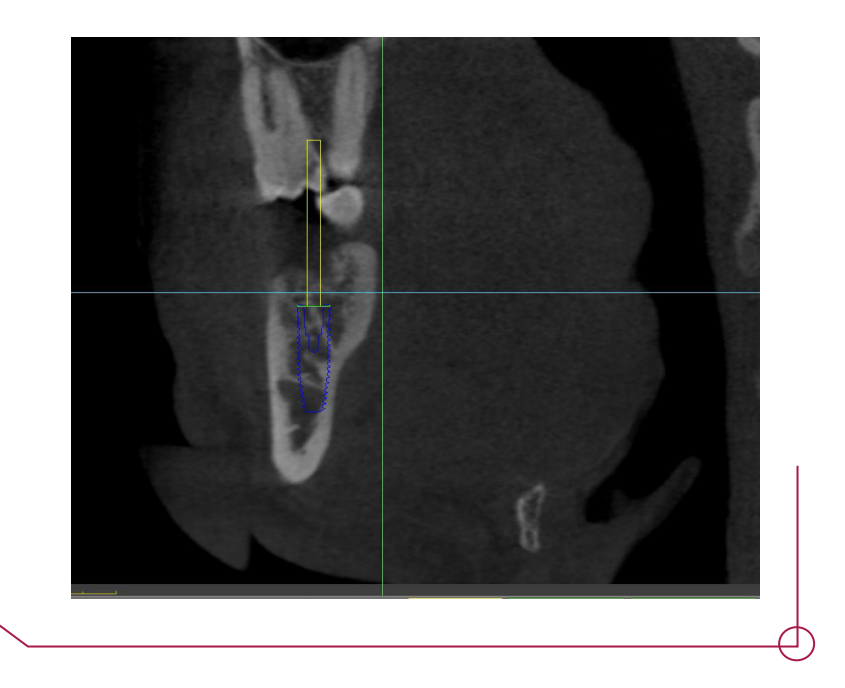

Si el caso lo requiere se pueden añadir pines de fijación. Codiagnostix trata a este elemento como si de un implante se tratara. Así pues, de la misma forma que hemos seleccionado un implante seleccionamos el pin de fijación de Dynamic Abutment Solutions.

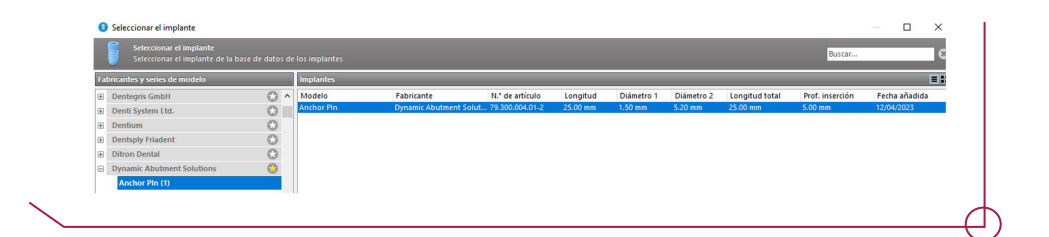

# PASO 6. DEFINICIÓN DE LAS ANILLAS

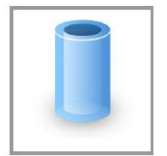

Para crear una guía quirúrgica mediante el uso de anillas, hacer clic en editar casquillos de la barra de herramientas-Sistema de casquillos genéricos.

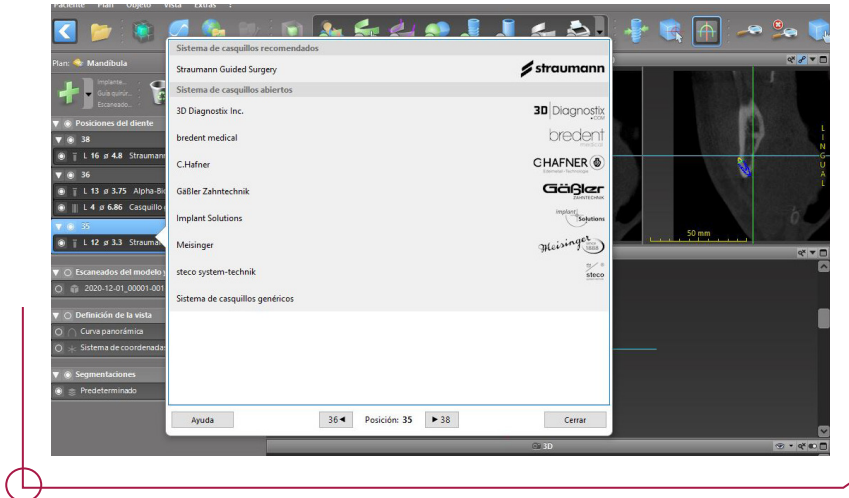

Elegir la anilla de DAS deseada y el offset al cual ira alojada la anilla.

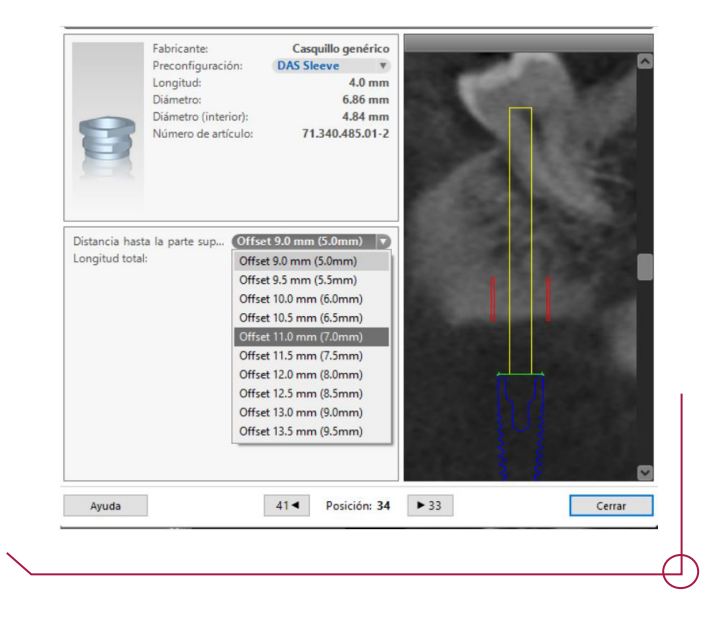

**Importante:** Se ofrecen por defecto para todos los implantes desplazamientos disponibles desde 9 mm hasta 13 mm en tramos de 0.5 mm. Los offsets permitidos para cada implante están definidos en el PDF **work offsets by compatibility**. Es fundamental seleccionar un offset permitido por el protocolo.

#### PASO 7. DISEÑO DE LA GUÍA QUIRURGICA

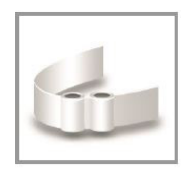

Haga clic en el icono Agregar guía quirúrgica en la barra de herramientas para abrir el asistente. Seleccionar crear una guía quirúrgica completamente nueva o usar una guía existente como plantilla.

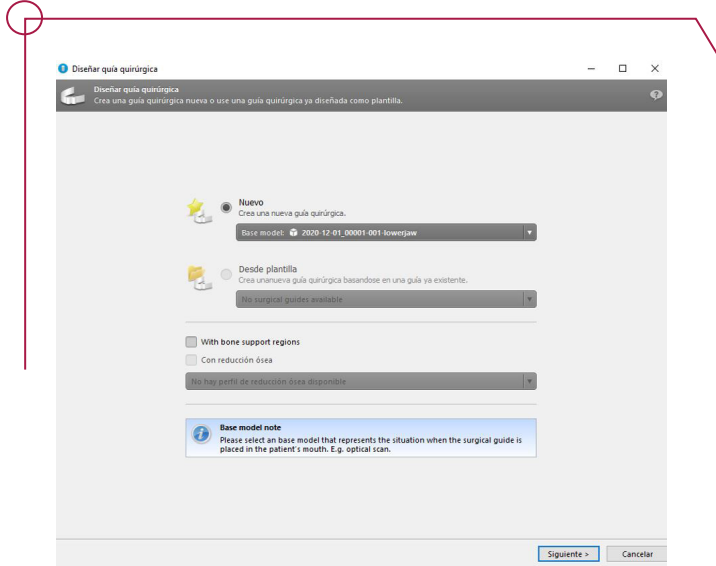

A continuación definir la dirección de inserción de la guía quirurgica y las superficies de contacto para la guia.

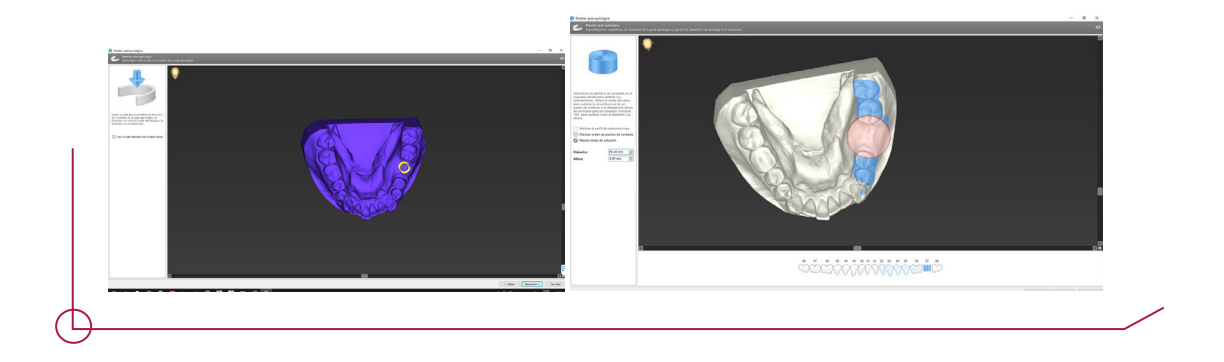

En la siguiente pestaña el software da la opción de modificar parámetros como el espesor mínimo de la guía, grosor entre conectores…

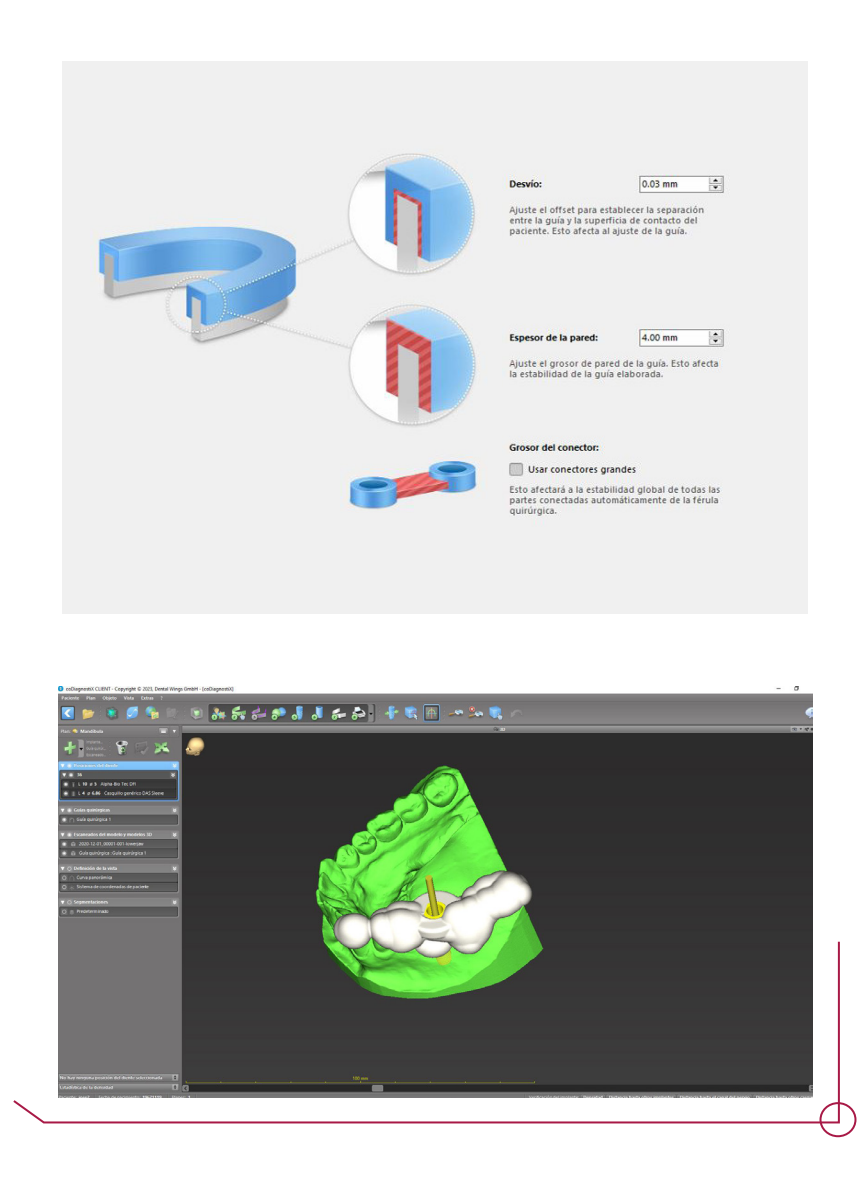

#### 7.1 USO DE LAS VENTANAS DE IN SPECCIÓN COMO APERTURA PARA LA ANILLA CORTADA

Debido a que el software crea la interfaz para la anilla cilíndrica y necesitamos de una apertura para la anilla con corte, aprovechamos las ventanas de inspección para generar una ventana que permita la introducción lateral de las herramientas en caso necesario.

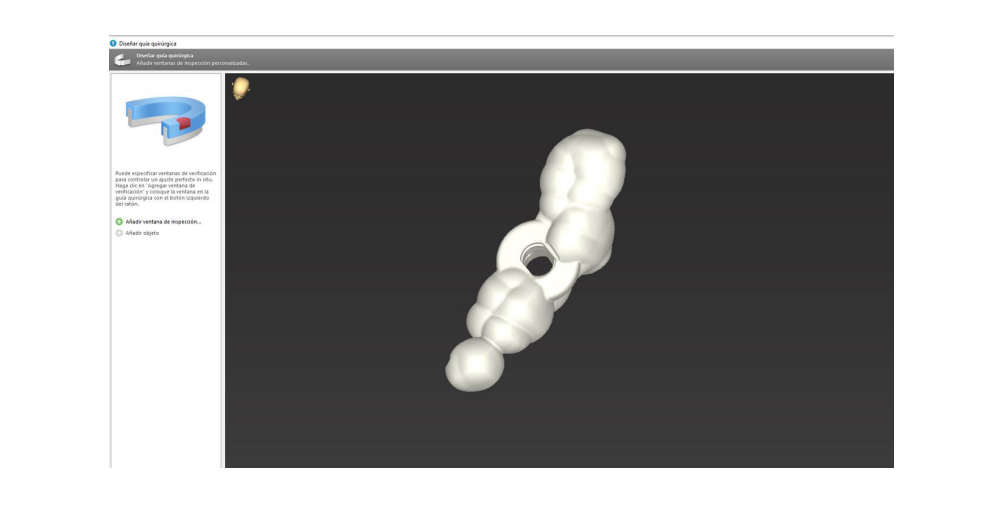

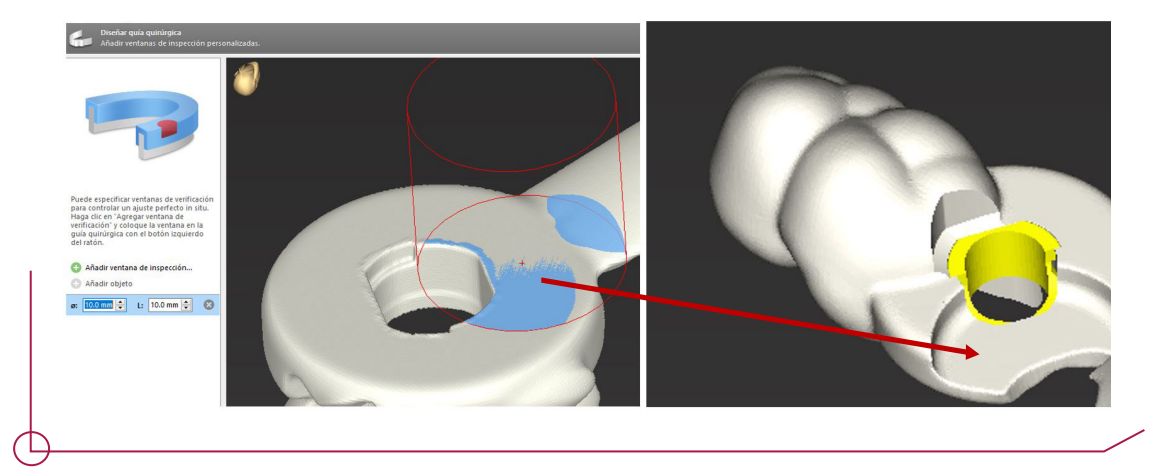

# PASO 8. IMPRESIÓN DEL PROTOCOLO

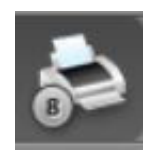

En la barra de herramientas seleccionar el icono imprimir para desplegar el menú. El software ofrece diferentes protocolos con diferente información del caso.

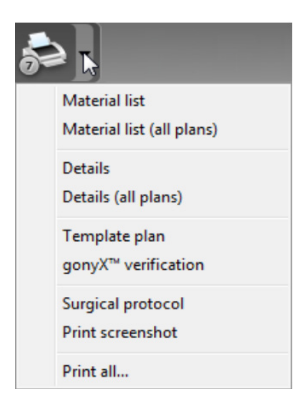

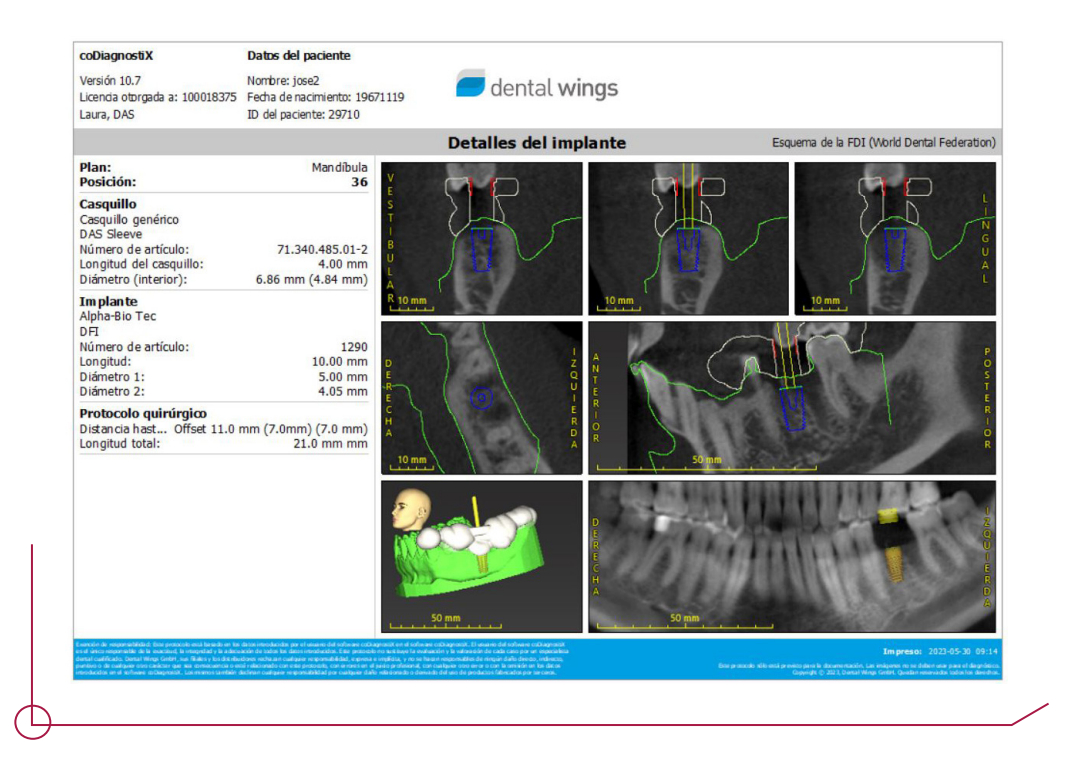